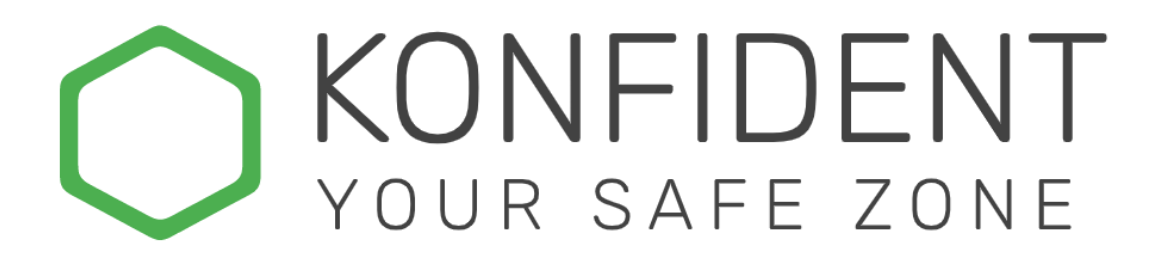

#### Inbjudan

Du har blivit inbjuden till ett team i KONFIDENT och kommer att få ett epostmeddelande från "secure-workspace@konfident.io". I det här e-postmeddelandet kan du bekräfta inbjudan och sedan öppna arbetsytan i din webbläsare.

NOTERA! Om du blivit informerad om att en inbjudan skickats till dig men ej mottagit något, vänligen kontrollera skräpposten.

Nedan ser du inbjudan med enbart e-postadress, den enklaste inloggningsformen. Om användaren som har bjudit in dig har valt att använda tvåfaktorautentisering (2FA) eller BankID finns mer information tillgänglig i e-postmeddelandet om hur man loggar in.

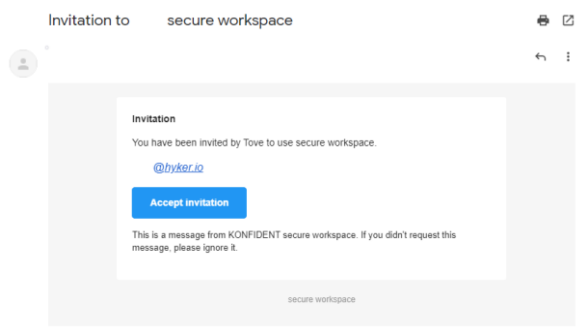

#### Skapa Team

I din arbetsyta (workspace) i KONFIDENT kan du skapa olika team som fungerar som olika grupper. Du kan enbart se den information som finns i det teams som du har tillgång till. Det vill säga att du i din arbetsyta kan ha flera skilda teams med olika deltagare utan att informationen delas öppet med alla i workspacet.

För att skapa ett team, högerklicka i den västra kolumnen under teams i KONFIDENT och välj "Create Team"

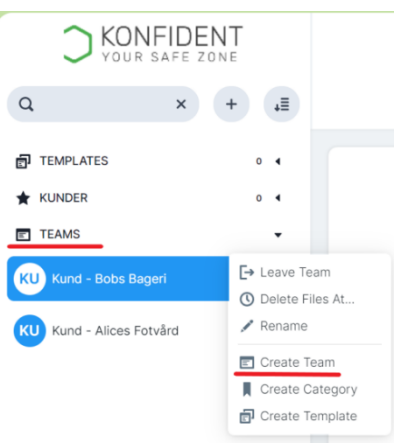

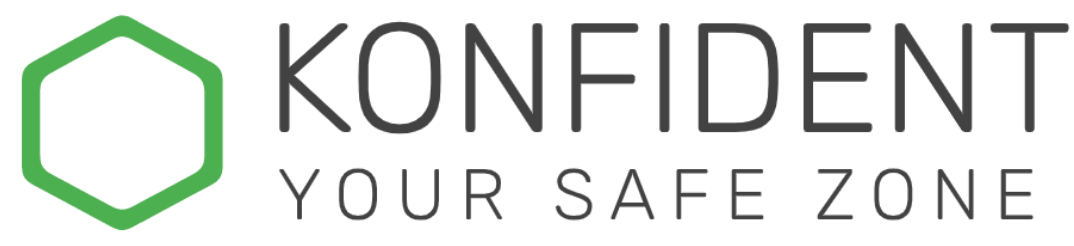

## Lägg till användare (User)

För att dela information måste du bjuda in de användare du önska ska komma åt informationen.

Det finns tre olika sätt att bjuda in en användare i KONFIDENT.

- E-post
- E-post + SMS
- BankID (endast i Sverige)

För att en användare ska kunna logga in måste de använda samma inloggningsmetod som de blivit inbjudna med.

För att bjuda in en användare, klicka på "User" uppe till höger i din arbetsyta. Därefter kan du höger-klicka i det vita fältet under ditt eget namn och välja "Invite User".

Välj önskad inloggningsmetod och klicka på Bjud in.

Nu får den nya användaren ett e-postmeddelande där de måste verifiera för att få tillgång till informationen som delas med dem

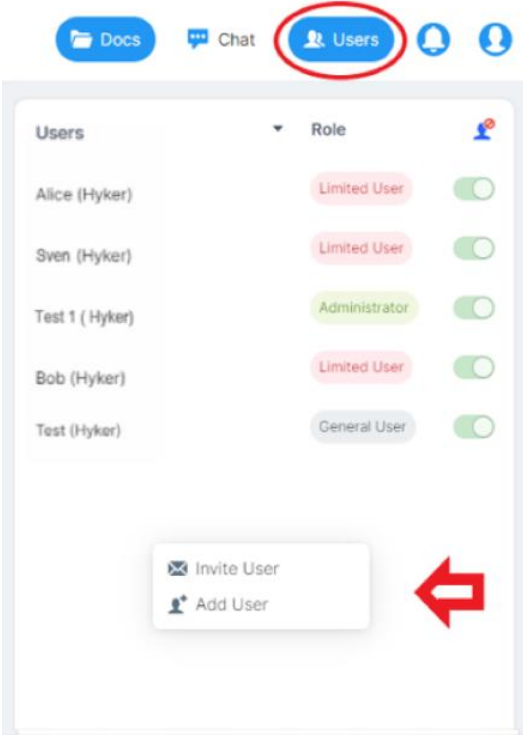

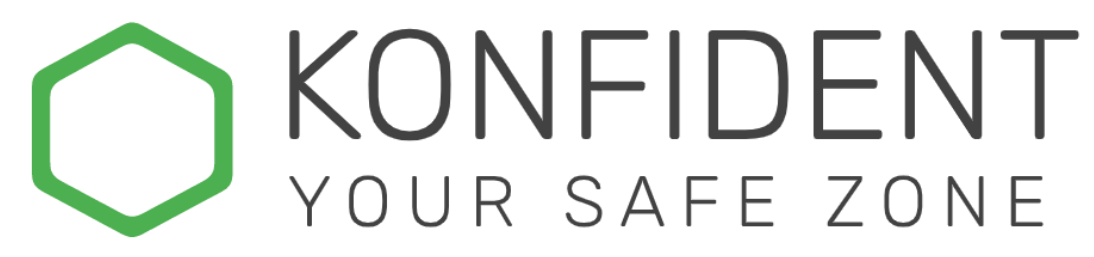

## Dela ett dokument

Välj "Docs"-tabben överst i fönstret, höger-klicka i rutan och välj "Upload file" för att öppna uppladdningsdialogen. Här kan man även skapa mappar genom att välja "Create Folder"

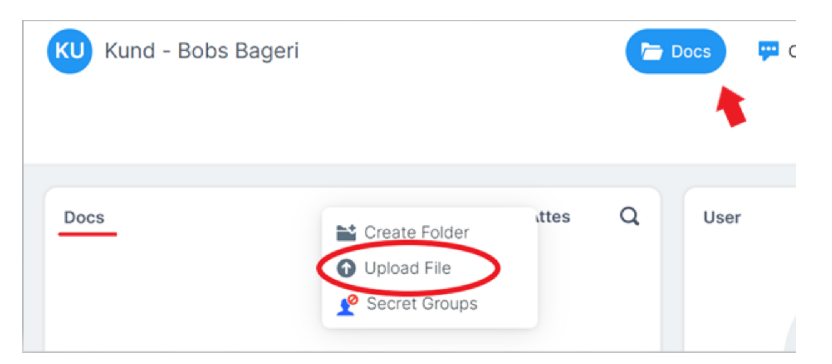

### Support

Om du behöver mer hjälp kan du antingen kontakta oss via KONFIDENTs supportformulär. Det finns under din användarprofil i KONFIDENT samt på vår hemsida [www.konfident.hyker.io](http://www.konfident.hyker.io/)

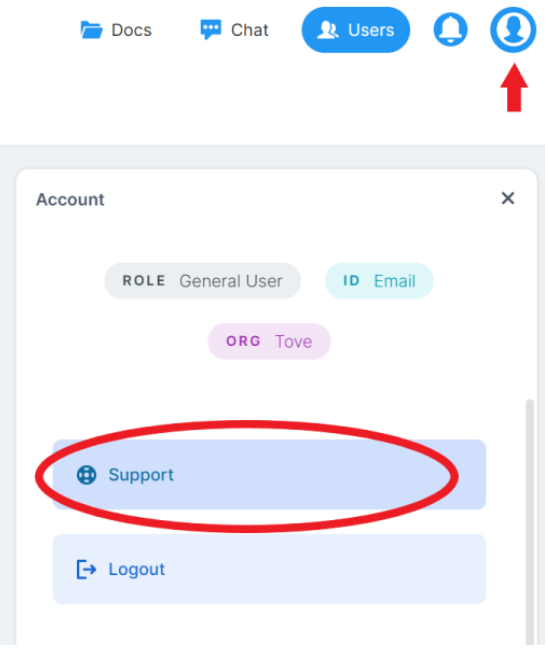

Följ oss också på LinkedIn, [https://www.linkedin.com/company/hykersecurity,](https://www.linkedin.com/company/hykersecurity) för uppdateringar

# KONFIDENT<br>YOUR SAFE ZONE

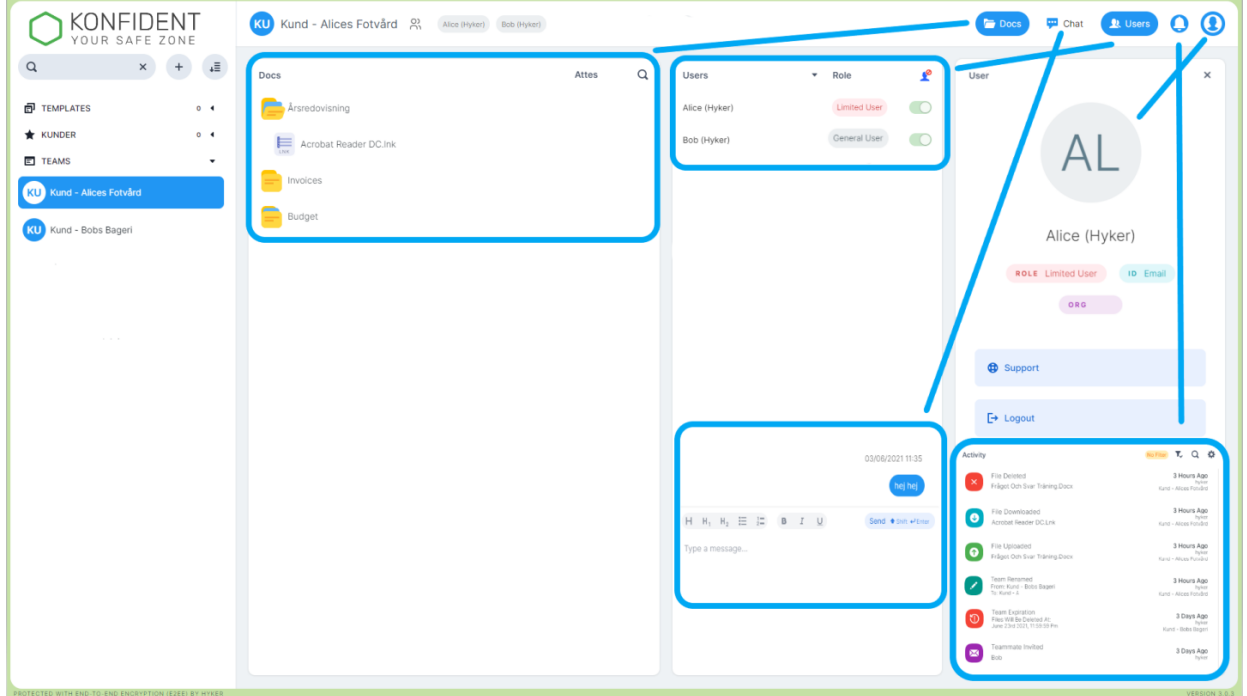